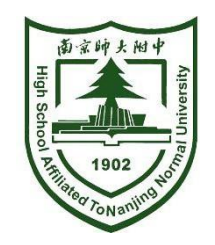

# 南京市力人学校(初中部) 招生报名操作手册

**2021.6**

#### 招生报名操作流程

### 一、扫码注册

**1.**家长扫描二维码进入注册页面 **2.**输入手机号和验证码,进入报名页面 3.认真阅读报名须知,勾选同意开始报名 **19.19 11.19 11.19 11.19 11.19 11.19 11.19** 11.19 11.19 11.19

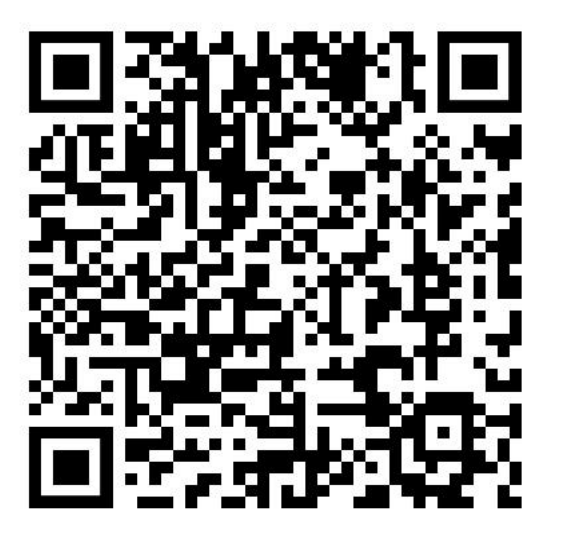

2021南京市力人学校初中部招生报名

1:40 $\tau$  $\blacksquare$   $\in$   $\blacksquare$  $1:39$  $\blacksquare$   $\in$   $\blacksquare$  $\times$ 南京市力人学校初中部招生报名  $\times$ 南京市力人学校初中部招生报名  $\bullet$   $\bullet$   $\bullet$ 南京市力人学校初中部 南京市力人学校初中部 E 请输入手机号 请输入验证码 报名须知 (1) 本系统仅作为学生信息采集使用,我校招 请输入验证码 发送验证码 生工作将严格按照南京市教育局和鼓楼区教育 局的相关文件规定执行。 (2) 请您收藏我校报名系统的网址 (或二维 登录 码),注册报名完成后可登录查询相关信息。 (3) 请保持您所填写的通信工具畅通,学校将 会向您发送相关信息。 (4) 如果是外区读小学的,请家长务必先去鼓 楼区教育局报名,没有报名的抓紧补报。 □本人同意并接受条款 登录

 $\bullet$   $\bullet$   $\bullet$ 

#### 招生报名操作流程

## 二、信息填写

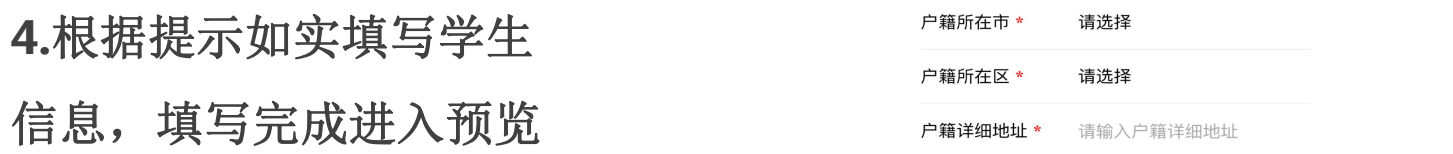

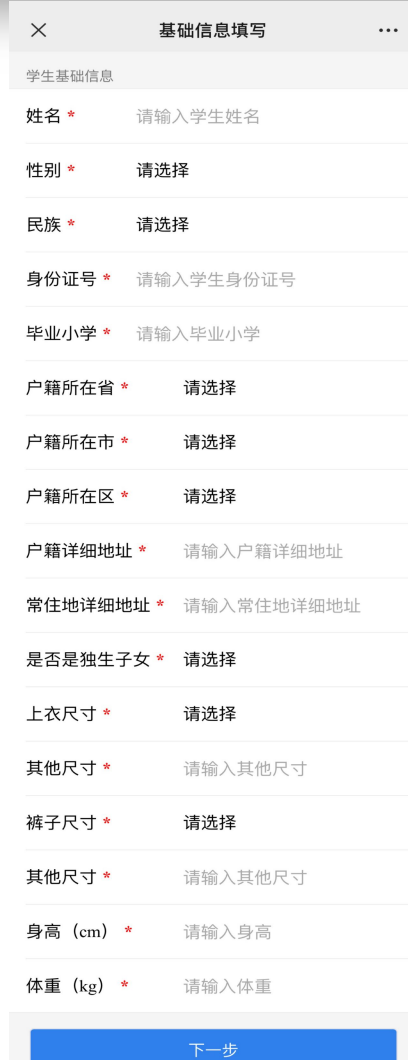

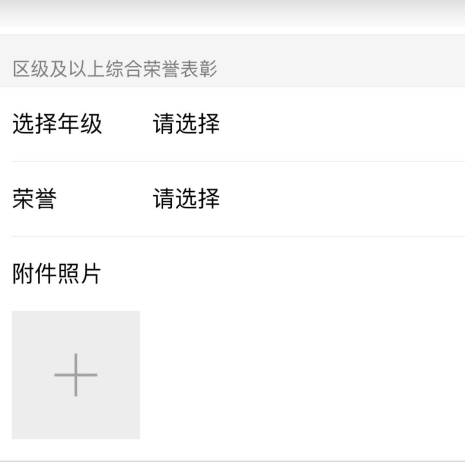

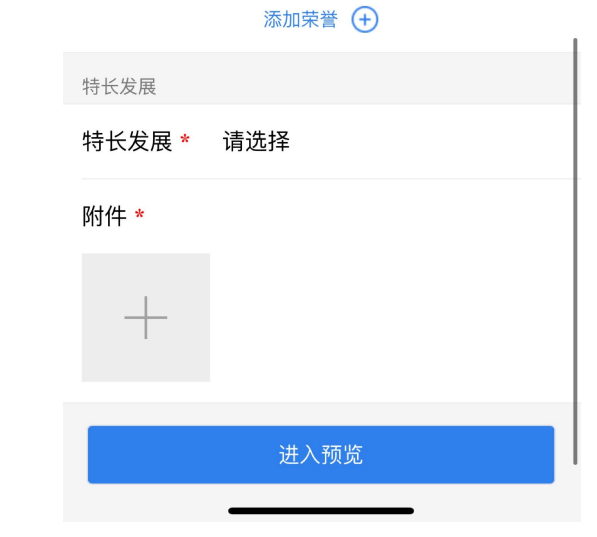

#### 招生报名操作流程

## 三、信息提交与修改

**5.**确认报名信息是否正确 信息无误点击【材料提交】 点击【返回修改】进行调整

**6.**提交材料后如需修改信息, 请扫描二维码并登录后修改

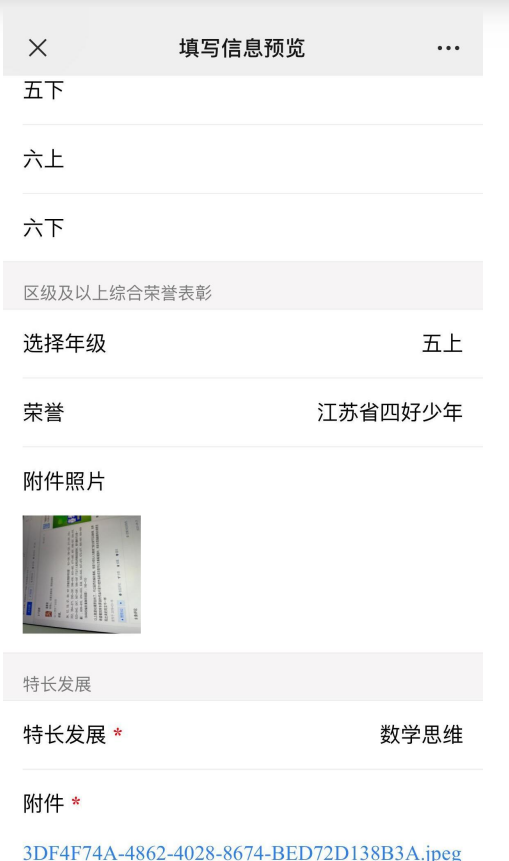

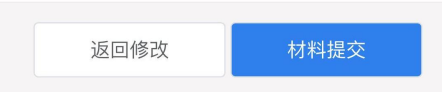

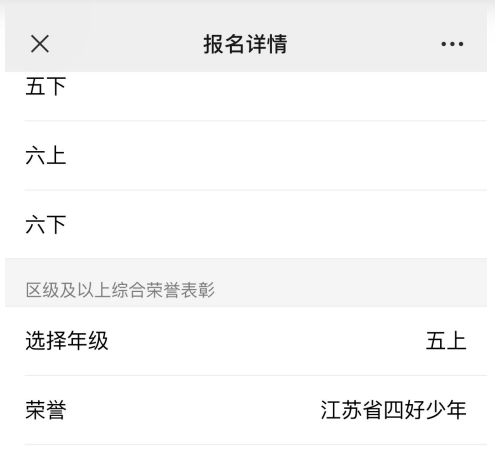

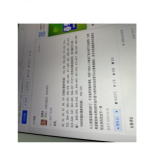

附件 \*

附件照片

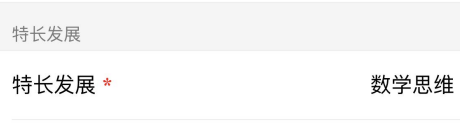

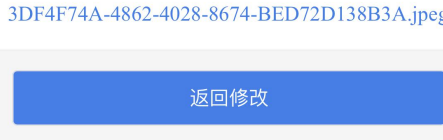